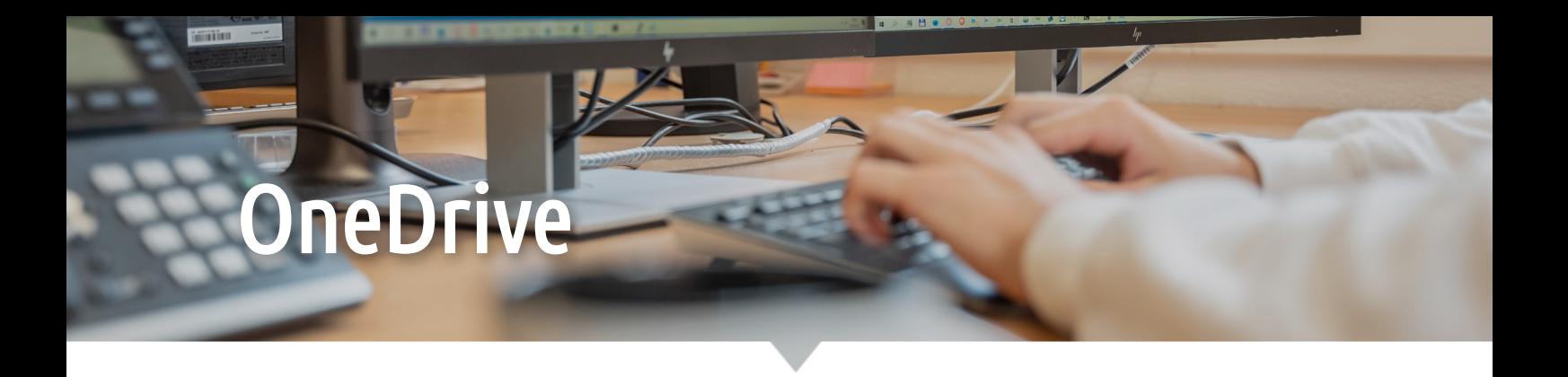

# OneDrive anmelden

Folgende Anleitung zeigt Schritt für Schritt auf, wie OneDrive auf einem Computer angemeldet und eine vom Unternehmen freigegebene Gruppe im OneDrive verbunden werden kann.

## OneDrive verbinden

- 1. Klicken Sie unten rechts auf Ihrem Bildschirm auf die OneDrive-Wolke und wählen Sie «Anmelden».
- 2. Geben Sie nun Ihre E-Mail-Adresse ein.

4.

- 3. Geben Sie anschliessend Ihr Passwort ein.
- 4. Bestätigen Sie den Speicherort Ihres OneDrives mit «Weiter».
- 5. Ihr OneDrive ist jetzt angemeldet und verbunden. Sie finden Ihre Daten nun im Windows Explorer.

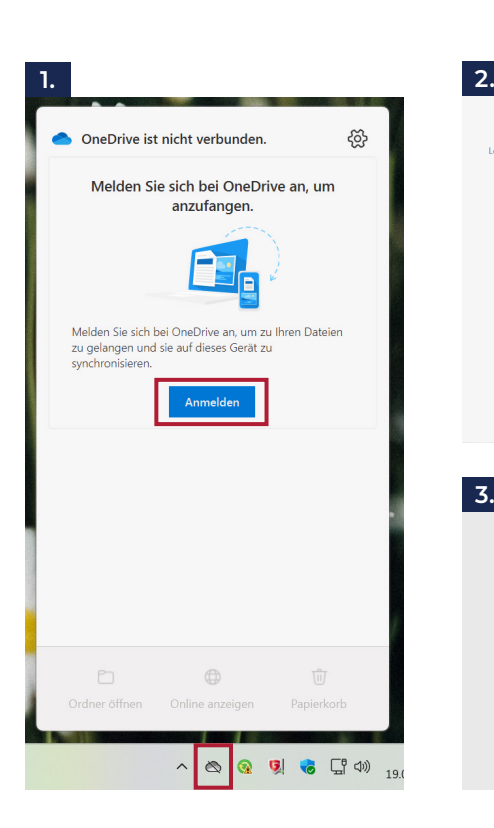

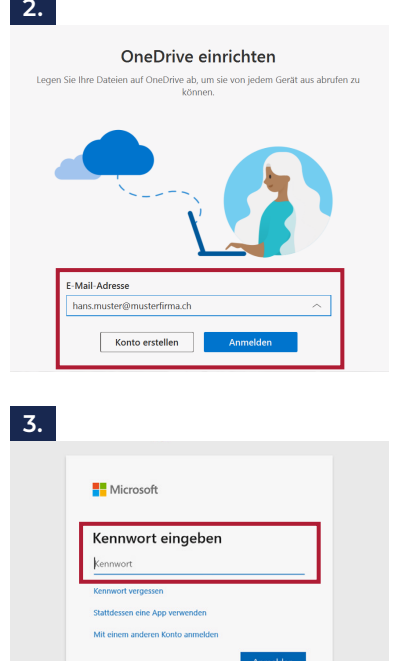

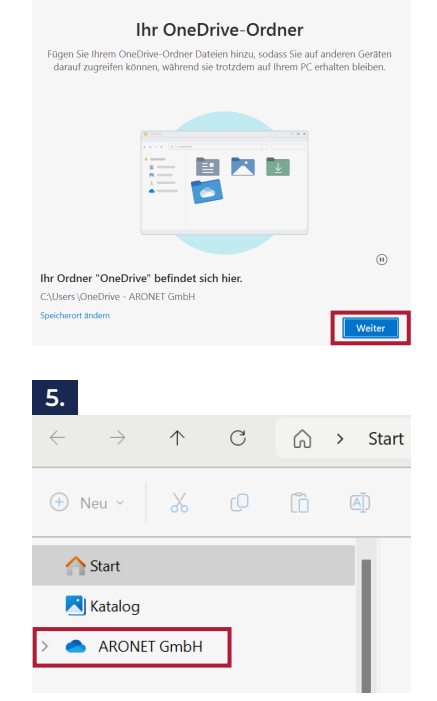

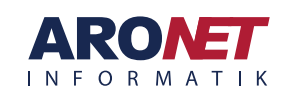

# **reDrive**

## OneDrive-Gruppe verbinden

Eine Gruppe kann am einfachsten via Outlook im Windows Explorer verbunden werden. Folgend eine kurze Anleitung, wie dies gemacht werden kann.

- 1. Gehen Sie im Outlook zu Ihrem Postfach und wählen Sie links in der Liste unter «Gruppen» die gewünschte Gruppe aus.
- 2. Klicken Sie dann oben im Register unter «Start» > «Design» auf «Dateien».
- 3. Sie werden nun auf OneDrive-Online weitergeleitet. Hier können Sie oben in der Liste auf «Synchronisieren» klicken.
- 4. Bestätigen Sie das Pop-up im Browser mit «Öffnen».
- 5. Die Gruppe wird nun mit Ihrem OneDrive auf dem Computer synchronisiert. Im Explorer finden Sie nun die Gruppe links in der Liste. Der Firmenname wird als «Hauptordner» darüber dargestellt.

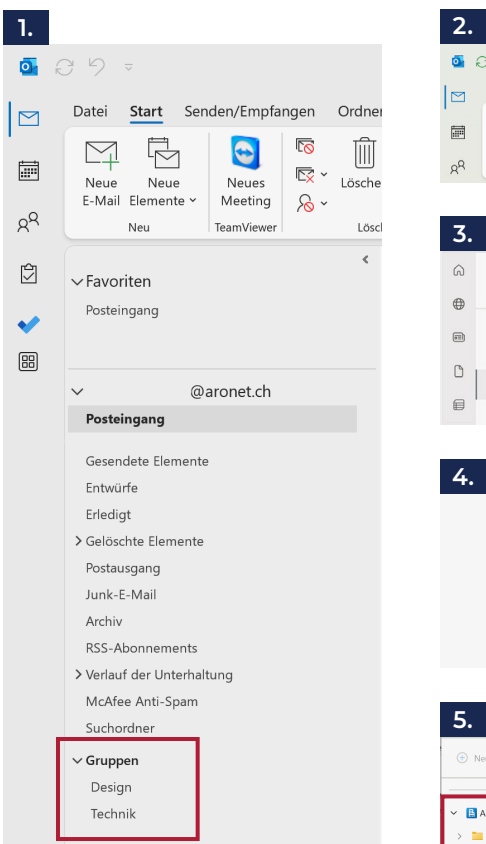

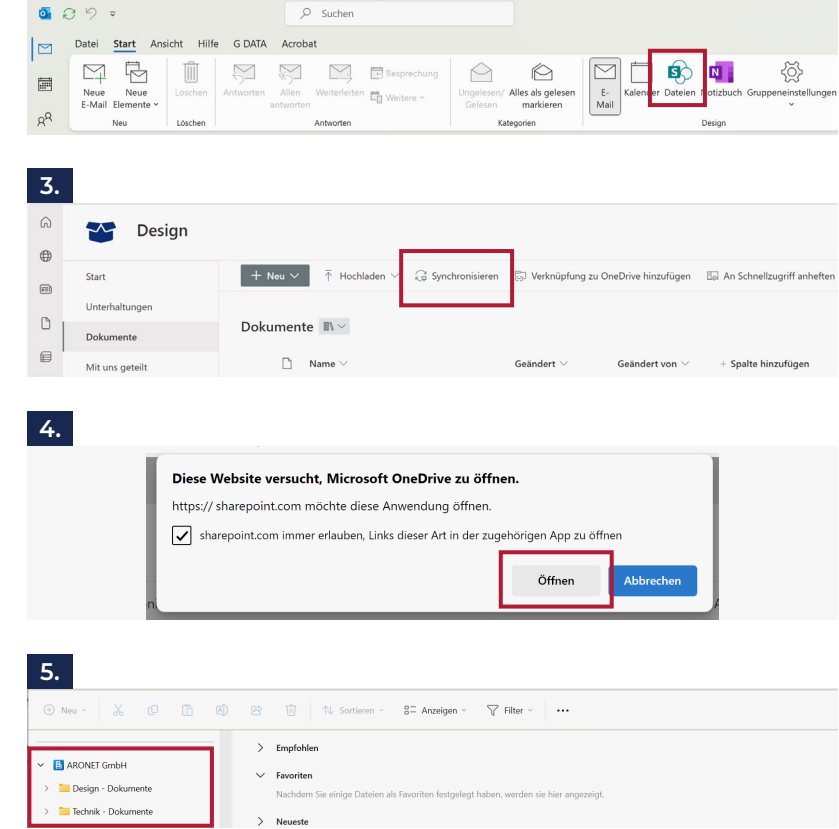

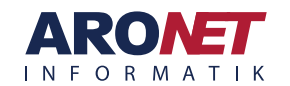

# **neDrive**

# OneDrive Icons

# Taskleiste

In der Taskleiste wir der aktuelle Status von One-Drive dargestellt. Folgend wird aufgezeigt, was die einzelnen Meldungen bedeuten.

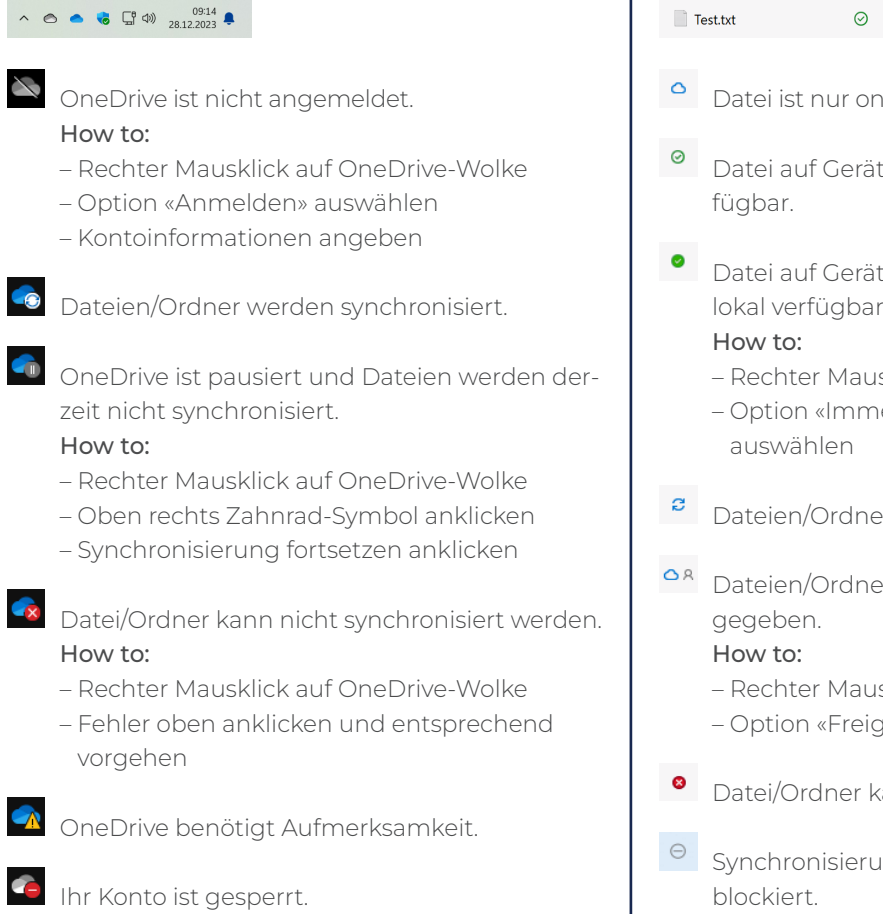

# Datei

Im Explorer wird bei jeder Datei einzeln den aktuellen Status dargestellt. Folgend wird aufgezeigt, was die einzelnen Meldungen bedeuten.

- Datei ist nur online verfügbar.
- Datei auf Gerät heruntergeladen und lokal ver-
- Datei auf Gerät heruntergeladen und immer lokal verfügbar.
	- Rechter Mausklick auf Datei oder Ordner
	- Option «Immer auf diesem Gerät beibehalten»
- Dateien/Ordner werden synchronisiert.
- Dateien/Ordner sind für andere Personen frei-
	- Rechter Mausklick auf Datei oder Ordner
	- Option «Freigabe» auswählen
- Datei/Ordner kann nicht synchronisiert werden.
- $\Theta$  Synchronisierung bestimmter Dateitypen blockiert.
- O-Verknüpfung zu einem anderen Ordner, der freigegeben wurde.

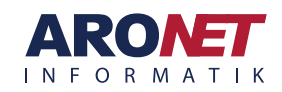